## **Approving PTO**

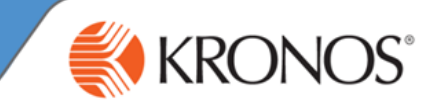

When an employee submits a PTO request (via the **Calendar** in self service), their supervisor receives an email notification as well as an alert in Kronos.

To approve or refuse the request, follow the steps below:

- **1** Logon to Kronos
- 2 Click on the Calendar alerts at the top center of Kronos, then click on **Time-Off**

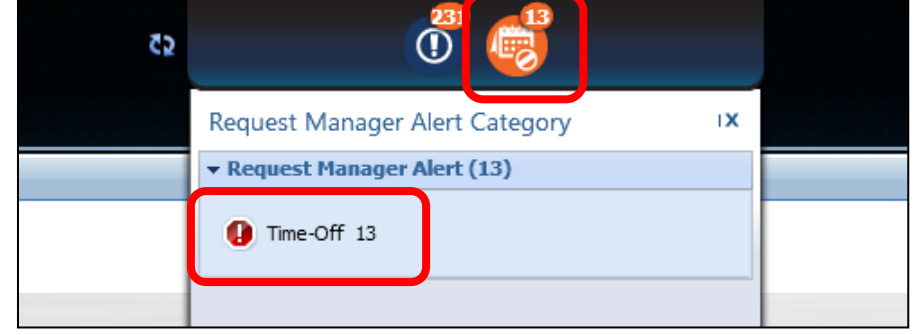

**3** In the Request Manager, you will see a row for each pending request. Select the request and click **Approve** or **Refuse**. To see more detail, such as the number of hours per day for partial day requests, select the request and click **Details**.

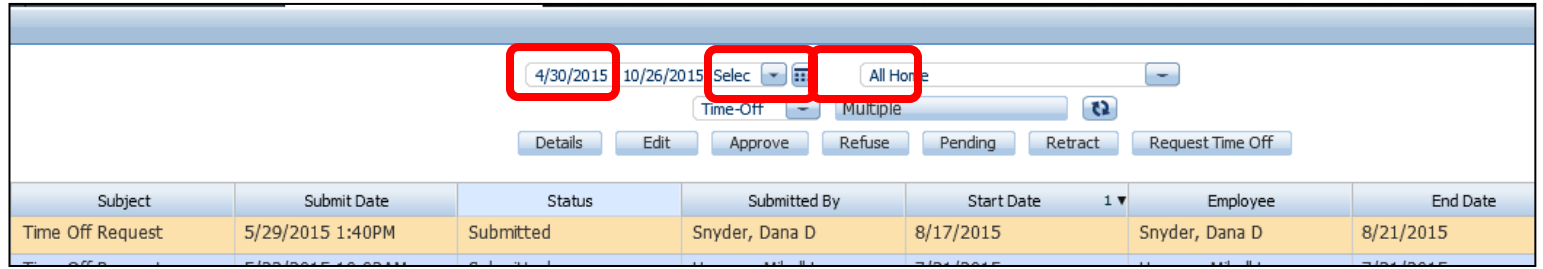

When a request is approved or refused, the employee receives **4**an email notification. PTO hours for approved requests are automatically populated onto the employee's timecard.

## **Approved PTO Requests**

Once a PTO request is approved by a manager, that request is "locked" to the employee. To make changes or remove the request, the supervisor MUST cancel it.

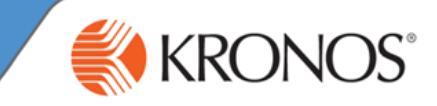

## **5** Canceling PTO Requests

The Supervisor needs to log into Kronos and go to Request Manager.

Next to "Time Off", click on the Multiple box to see a drop down list; uncheck all and select **Approved** and **Cancel Submitted**.

Click the refresh button right next to it.

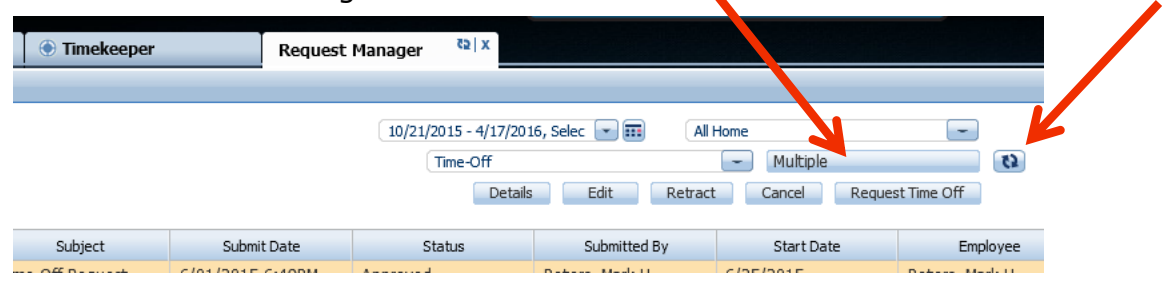

Look for the Approved request(s) you will need to cancel and then highlight them.

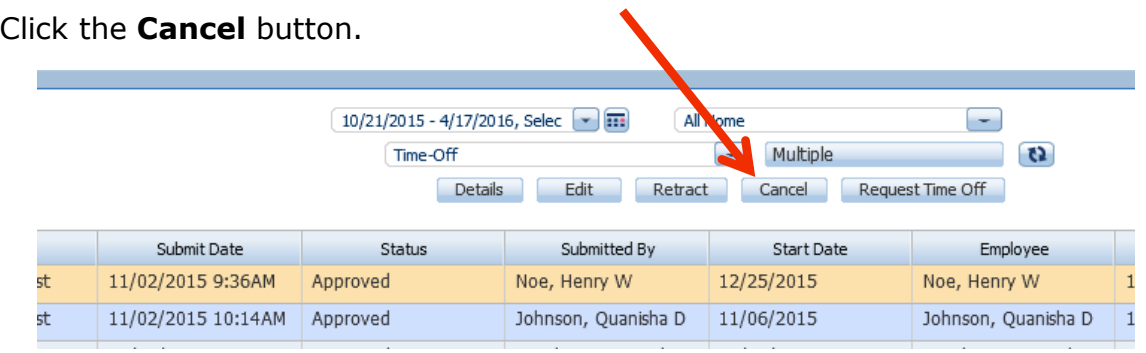

This will change their status to **Cancel Submitted** but you should still see them

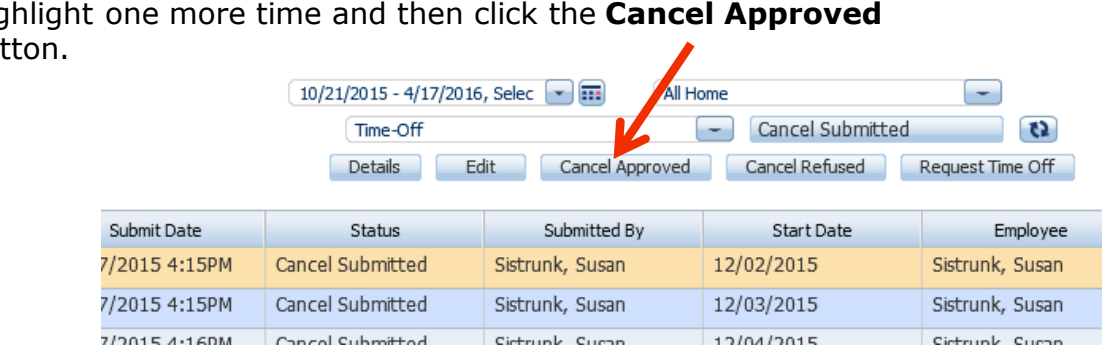

Highlight one more time and then click the **Cancel Approved**  but

This will remove the request(s) from the timecard. *Until this final step is completed, the PTO will still show on the timecard and will still be deducted from the PTO bank.*

**\*\*\*For correcting a PTO Request: the Supervisor MUST approve the submitted cancellation BEFORE an employee submits a new request for the same date\*\*\***